# **Index**

**Les macros-commandes**

**Créer une macro**

**Utilisation d'une macro**

**Codes spéciaux dans les macros**

**Codes spéciaux de WinBBT**

**Exemple de macros avancées**

# **Introduction**

## **Annuaire Direct**

**Annuaire Minitel 1B**

**Annuaire Minitel 2**

# **Annuaire Hayes**

**Répertoire de travail**

## **Téléchargement**

Cette opération vous permet de récupérer sur votre ordinateur un fichier se trouvant sur une autre machine. Ainsi lorsque vous vous connectez sur un serveur proposant du téléchargement, vous avez la possibilité de 'copier' des fichiers se trouvant sur la machine du serveur vers la vôtre.

Cette 'copie' de fichier d'une machine sur une autre transite par des lignes téléphoniques et vous permet de charger votre machine avec de nouveaux fichiers, d'où le nom barbare de "téléchargement".

Les serveurs de la gamme TEASER utilisent le protocole BBT (Bulletin Board Transfert), conçu par Monsieur Jean-Claude Michot. De très nombreux logiciels incluent désormais ce protocole et ce sur la plupart des ordinateurs (PC, ATARI, MAC, AMIGA).

WinBBT inclue le protocole BBT.

Nous n'évoquerons ici que le téléchargement sur Teaser, à vous de faire des essais sur les autres serveurs utilisant le protocole BBT.

Votre premier téléchargement

Réception de fichiers

Emission de fichiers

#### **Votre premier téléchargement**

Appelez un serveur de la gamme Teaser, soit par Télétel, soit, si vous êtes validé, par une des lignes RTC. Une fois sur le serveur, rendez-vous dans la partie Téléchargement. Les choses sérieuses commencent... Nous vous conseillons pour un premier essai de vous rendre dans la section **NOUVEAUTES**.

A noter que la banque de Teaser est organisée comme un disque dur avec des Répertoires, des Sous-Répertoires, etc. Et pour finir les fichiers que vous pouvez télécharger.

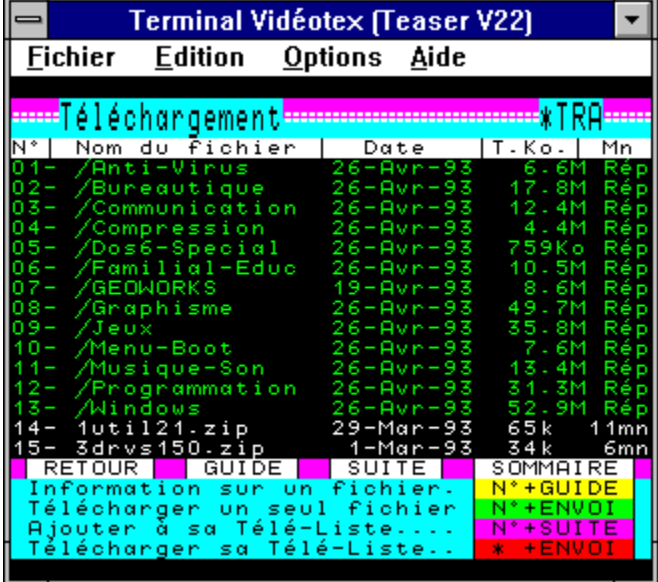

Les répertoires apparaissent en couleur **verte** sur l'écran de WinBBT et les fichiers en couleur blanche ou en couleur **cyan**.

Pour vous déplacer dans un répertoire, il vous suffit de cliquer sur son numéro ou son nom avec la souris ou, au clavier, de taper le numéro précédant son nom puis de valider par **ENVOI**.

Plus tard, vous pourrez aller vous perdre dans les méandres de notre gigantesque banque de logiciels.

Choisissez alors le sujet qui vous intéresse parmi ceux proposés... Graphisme, Jeux, Anti-Virus, Communication, Compression, etc...

Pour obtenir une information sur un fichier, il suffit de cliquer sur son numéro ou son nom affiché sur l'écran puis de valider en cliquant sur le mot **GUIDE** sur l'écran, la description du fichier s'affiche. Si le fichier vous intéresse, vous pouvez le télécharger immédiatement en cliquant sur **ENVOI** ou obtenir le commentaire du fichier suivant en cliquant sur **GUIDE**.

#### **Réception de fichiers**

La réception de fichiers avec le protocole BBT est entièrement commandée à partir du serveur à partir du moment où vous avez choisi le fichier que vous voulez recevoir. Pendant le déroulement du téléchargement, vous voyez apparaître la boîte de dialogue ci-dessous qui indique le nom du fichier, sa taille en octets et le nombre d'octets déjà reçus :

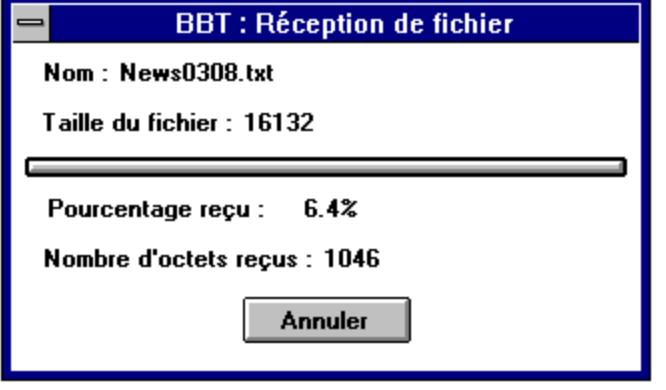

Le bouton **Annuler** vous permet d'arrêter le téléchargement en cours. Il est possible, dans ce cas, que votre écran soit "pollué" par des caractères de protocole, mais au bout de quelques secondes, tout rentre dans l'ordre.

Tout fichier reçu par téléchargement est enregistré dans le répertoire configuré par l'option **<Fichier>- <Répertoire de Travail>**.

Vous pouvez réduire WinBBT en icône pendant le téléchargement, celui-ci se poursuivra normalement. L'icône de WinBBT en mode téléchargement affiche en permanence le pourcentage reçu fichier par fichier. Sous Windows 3.1, elle passe en mode "toujours visible" afin de vous permettre, même si vous utilisez un autre logiciel en mode plein écran, de garder un œil sur le bon déroulement des opérations.

#### **Emission de fichiers**

L'émission est la démarche inverse de la réception, puisque cette fois, c'est vous qui envoyez un fichier au serveur. Cela n'est possible que si le serveur sait gérer la réception de fichiers, ce qui n'est pas forcément le cas.

Pour réaliser cette opération sur Teaser vous devez taper le mot clé **\*BBL**, qui vous emmène en boîte aux lettres binaire. Une fois dans cet écran, cliquez sur le mot **UPL** présent en bas et à droite et suivez les instructions. WinBBT passera de lui même en mode envoi de fichier au bon moment.

Si vous êtes connecté sur un autre serveur que Teaser, ce serveur ne sait pas nécessairement faire passer WinBBT en mode émission, il vous faut alors activer vous-même l'option **<Fichiers>-<Envoi de fichier>**.

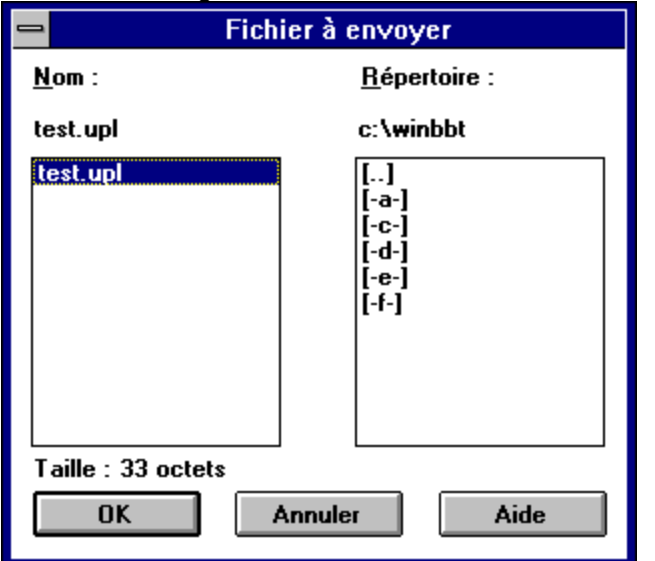

La boîte de dialogue suivante s'affiche, vous demandant de choisir le fichier à envoyer :

Au cours de l'émission, une boîte de dialogue, similaire à celle utilisée par la réception, s'affiche pour vous indiquer le déroulement des opérations.

## **Envoi de fichiers texte**

Vous avez la possibilité de préparer les messages que vous souhaitez écrire avant de vous connecter. Ces messages devront être rédigés avec un éditeur de textes au format ANSI sous Windows, par exemple le Bloc-Notes qui est un programme livré d'origine avec Windows. Vous pouvez également utiliser un traitement de textes à condition qu'il possède une possibilité de générer du texte ANSI, sans aucun caractère spécial d'édition, donc des fichiers ne contenant que des caractères compréhensibles par le serveur.

Concrètement, cela vous permet:

- d'économiser du temps de connexion (donc de l'argent).
- de bien structurer votre discours.
- de pouvoir vérifier et corriger votre orthographe.

Rédaction du message

Envoi du message

#### **Rédaction du message**

Vous rédigez votre message avec votre éditeur de textes, et vous le sauvez dans un fichier situé dans le répertoire de travail, pour plus de commodité, puisque c'est ce répertoire qu'affichera au départ WinBBT lorsque vous déciderez d'envoyer du texte.

Souvenez vous qu'il existe une option dans l'annuaire qui vous permet de définir la touche du Minitel que WinBBT doit envoyer pour signifier le passage à la ligne suivante lors d'un envoi de texte. Il sera peutêtre nécessaire de la redéfinir selon les serveurs que vous fréquentez.

Vous n'avez théoriquement pas à vous préoccuper des problèmes de longueur de ligne, WinBBT réglera ce problème lui même.

Attention quand même, le texte que vous envoyez devra être conforme au format du serveur à qui il est destiné.

Exemple:

Sur Teaser, vous voulez écrire un message à **Chip**.

1) Vous le rédigez avec le Bloc-Notes.

2) Vous le sauvez sous le nom "MSGCHIP.TXT" (de préférence dans le répertoire de travail pour plus de confort).

### **Envoi du message**

Une fois votre message rédigé, il ne vous reste plus qu'à l'envoyer.

- 1) Vous vous connectez sur Teaser.
- 2) Sur Teaser vous choisissez **\*BALE** et le pseudo **Chip**.
- 3) Quand vous êtes en position de saisie de texte, vous utilisez l'option **Envoi de texte** du menu **Fichier**, vous choisissez le fichier MSGCHIP.TXT que vous avez créé puis vous cliquez sur **OK** .
- 4) Puis quand le texte est complètement transmis, vous validez sur Teaser l'envoi du message.

Note: rien ne vous empêche, si vous supprimez toute référence personnelle au destinataire dans le message, de le faire parvenir à plusieurs correspondants distincts, et ce sans avoir à le taper à chaque fois !

### **Les captures**

Il arrive fréquemment que l'on souhaite conserver une trace informatique de ses connexions. Une fois de plus, le concepteur de WinBBT a pensé à vous. Deux options du menu **Fichier** vous permettent justement d'enregistrer dans des fichiers tout ou partie d'une connexion : **<Fichier>-<Capture>** et **<Fichier>-<Capture de pages>**.

Quel que soit le type de capture choisi, la boîte de dialogue qui va s'ouvrir va vous demander de préciser le nom du fichier dans lequel vous voulez stocker cette capture. Si vous choisissez un nouveau nom, la case **Ajouter en fin de fichier** est sans objet, sinon, si elle est cochée, elle indique que vous conservez les informations contenues dans ce fichier et que vous ajoutez ce que vous allez enregistrer à la fin de ce fichier. Si vous ne la cochez pas et que vous gardiez l'ancien nom du fichier, le contenu actuel du fichier en question sera remplacé par ce que vous allez capturer.

La capture au format Vidéotex

La capture en mode page

#### **La capture au format Vidéotex**

Vous réaliserez ce type de capture en utilisant l'option **Capture** du menu **Fichier**.

Le format Vidéotex est en quelque sorte ce que l'on pourrait appeler "du pur Minitel". C'est à dire que ce mode de capture stocke tous les codes envoyés par le serveur, même ceux qui n'apparaissent pas sur l'écran du Minitel. De ce fait, si vous voulez visualiser ce que vous avez capturé, vous devrez disposer soit d'un Minitel raccordé à votre PC, soit d'un logiciel capable de le reproduire sur l'écran de votre PC, soit enfin de ce que l'on appelle communément une "moulinette", à savoir un logiciel qui expurge du fichier de sauvegarde de la capture tous les codes parasites. WinBBT ne propose pas de fonction permettant de réaliser cette opération de "nettoyage", ni de fonction permettant l'affichage direct de votre capture dans la fenêtre d'émulation.

Même si l'on ne possède aucun des moyens précités, cette capture se révèle utile pour savoir exactement ce que transmet la ligne de communication, ce qui peut être nécessaire à l'écriture des macros contenant une attente de chaîne de caractères.

#### **La capture en mode page**

Elle est accessible par **<Fichier>-<Capture de page>**.

La capture en mode page vous laisse la possibilité de n'enregistrer que les pages validées par certaines touches de fonctions du Minitel. Si vous voulez toutes les pages, cochez toutes les touches de fonctions que WinBBT vous propose. Ce mode de capture filtre tous les caractères graphiques, et vous permet de récupérer du texte compréhensible par votre traitement de texte habituel. Vous pourrez ainsi intégrer directement dans vos documents des bribes d'informations prises sur un serveur sans avoir (ou presque) à les retraiter.

Notons aussi que vous pouvez à tout moment appuyer sur la touche d'impression d'écran ([PrtSc] ou [ImpEcr]) pour envoyer dans le presse papier une copie graphique de ce qui figure sur toute la surface de l'écran de votre PC. Ceci est une fonction standard de Windows et n'influe pas sur le comportement de WinBBT. Le contenu de ce presse papier est "collable" dans Paintbrush par exemple.

# **Fonctions diverses**

Par pure fainéantise, sont regroupées ici, toutes les fonctions qui ne trouvaient pas réellement leur place ailleurs dans le plan de cette documentation.

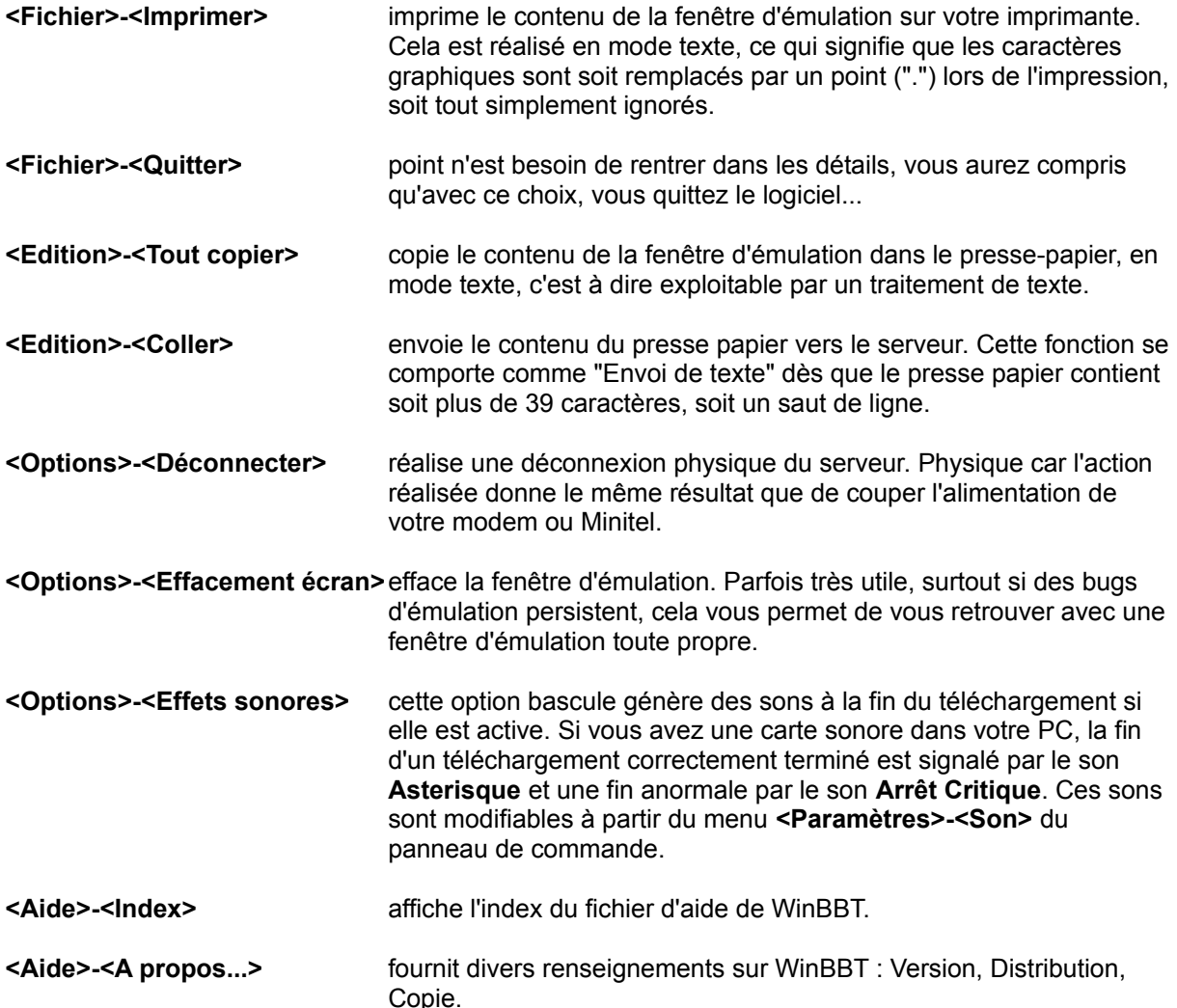

## **Conclusion**

Voila, profitez bien de WinBBT !

Documentation élaborée par Clys et Solex, les plus mauvais rédacteurs de Documentation de tout Teaser (on ne dit cela que parce que nous espèrons que vous direz le contraire... (en plus ce n'est pas la peine d'engu----- WinBBT ou Chip, il n'y sont pour rien si on a dit n'importe quoi...(vous avez vu le nombre de parenthèses (balaise non ?))))

Ha oui, j'oubliais: toutes les marques citées sont déposées par leurs propriétaires respectifs... (on ne sait jamais !).

## **Licence d'utilisation**

Les droits du logiciel WinBBT et de la documentation associée sont détenus par la société :

France-Teaser 22, Grande Rue

F-92310 Sèvres

Le logiciel WinBBT n'est pas un logiciel du domaine public. Il n'est ni un "FreeWare", ni un "ShareWare".

Si vous êtes un PARTICULIER, vous pouvez librement profiter de ce logiciel dans le cadre d'une utilisation familiale. Vous pouvez aussi le copier et le donner à vos amis à condition de le faire gratuitement.

Si vous êtes une société ou si vous désirez utiliser WinBBT dans le cadre d'activité professionnelle, vous devez au préalable obtenir l'autorisation écrite de la société France-Teaser détentrice de tous les droits. TOUTE UTILISATION PROFESSIONNELLE du logiciel WinBBT est subordonnée à l'accord de la société France-Teaser.

La vente du logiciel WinBBT est strictement interdite. Le mot vente couvre aussi la distribution télématique payante à l'exclusion :

- des services Télétel offrant une tarification T2 (3614)
- des BBS en accès gratuits
- des serveurs RTC en accès libre.

La vente du logiciel WinBBT par des sociétés de distribution de logiciels FreeWare ou ShareWare est tolérée à condition que le prix demandé n'excède pas 25 Frs TTC, fourniture de disquette inclue.

La distribution du logiciel ne peut se faire que sous sa forme intégrale, ce qui signifie que les trois fichiers WINBBT.EXE, BBTFONT.FON et WINBBT.HLP doivent être présents sur le support de distribution (disquette ou fichier archive...).

La société France-Teaser ne peut être tenue pour responsable d'aucun dommage qui serait causé par l'utilisation du logiciel WinBBT, quel que soit ce dommage.

La société France-Teaser n'est tenue à aucune mise à jour ni correction des bogues éventuelles du présent logiciel.

L'utilisation de WinBBT implique l'acceptation de la licence d'utilisation de ce produit.

# **Utilisation**

Votre PC émule maintenant le Minitel. Cela signifie que le clavier et l'écran confortables de votre PC remplacent avantageusement ceux du Minitel.

Utilisation du clavier

Utilisation de la souris

Affichage des touches de fonction

Rappel des touches

Changement de la taille de la fenêtre

### **Utilisation du clavier**

Mais où sont les touches spéciales ? Effectivement, vous avez raison, pour utiliser le Minitel, il faut les touches **Envoi**, **Suite,** etc.

Bien évidemment, votre PC en est dépourvu, mais l'auteur du logiciel en a prévu d'autres pour les remplacer. En voici la liste:

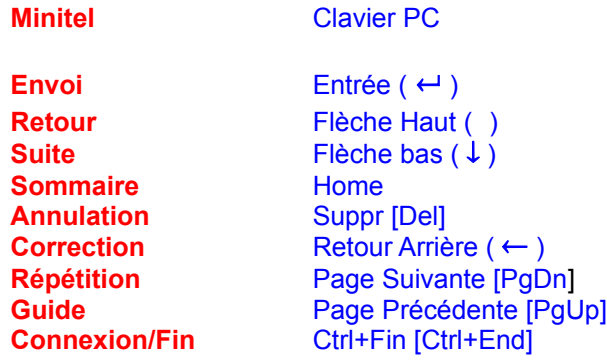

#### **Utilisation de la souris**

Si vous utilisez un logiciel sous Windows, c'est très vraisemblablement que vous préférez utilisez la souris plutôt que le clavier.

En cliquant avec le bouton gauche de la souris sur un des mots présents dans la fenêtre d'émulation de WinBBT, ce mot passe en inversion vidéo. Si vous relâchez le bouton gauche alors que le curseur de la souris est encore sur la zone inversée, le mot sélectionné est envoyé au serveur. Si vous déplacez le curseur de la souris hors de la zone inversée avant de relâcher le bouton gauche, la zone revient en vidéo normale, mais rien d'autre ne se passe.

Si ce mot est le nom de l'une des touches de fonction du Minitel (**Suite**, **Retour**, **Annulation**, etc), c'est le code de cette touche qui est envoyé.

Sinon, le mot entier est envoyé, suivi du code de la touche **Envoi**. Toutefois, si la fenêtre affiche un écran de téléchargement de Teaser, seuls les mots de couleur **verte** sont suivis du code de la touche **Envoi**. Pour les autres mots, il faut cliquer une fois sur le mot et une deuxième fois sur le nom de la touche de fonction Minitel à envoyer.

### **Affichage des touches de fonction**

Vous pensez qu'utiliser la souris c'est très agréable, mais cela ne compense pas le mal que vous allez vous donner à apprendre la correspondance des touches PC/Minitel.

Voila une réponse à ce problème:

Cliquez sur **Options** dans la barre de menu et choisissez **Touches de fonction**. Une boîte de dialogue apparait, sur la droite de la fenêtre d'émulation, avec des boutons portant le nom des touches du Minitel. En voici la reproduction:

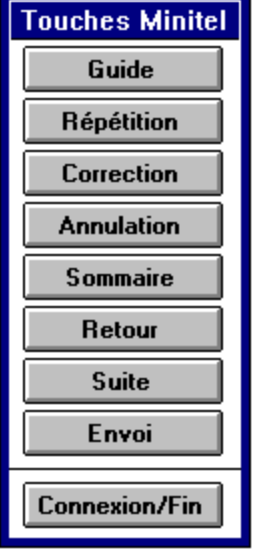

Pour l'utiliser c'est fort simple : il suffit de cliquer sur le bouton correspondant à la touche du Minitel que vous désirez utiliser.

Pour faire disparaître la boîte de dialogue, il suffit de répéter les opérations qui l'ont fait s'afficher (**<Options>-<Touches de fonctions>**). En effet cette option est une option "bascule".

Sachez de plus que WinBBT mémorise la présence de cette boîte de dialogue. Cela signifie que si vous quittez le programme avec les touches de fonctions activées, lors de votre prochaine utilisation du programme, la boîte de dialogue s'affichera d'elle même.

### **Rappel des touches**

Si vous avez absolument envie d'apprendre la correspondance entre les touches du Minitel et le clavier du PC, il existe dans le menu **Aide** une option qui a pour titre **Rappel des touches**.

Ce choix provoque l'affichage d'un sous-menu contenant le nom de chaque touche spéciale du Minitel, et sa correspondance sur le clavier de votre PC :

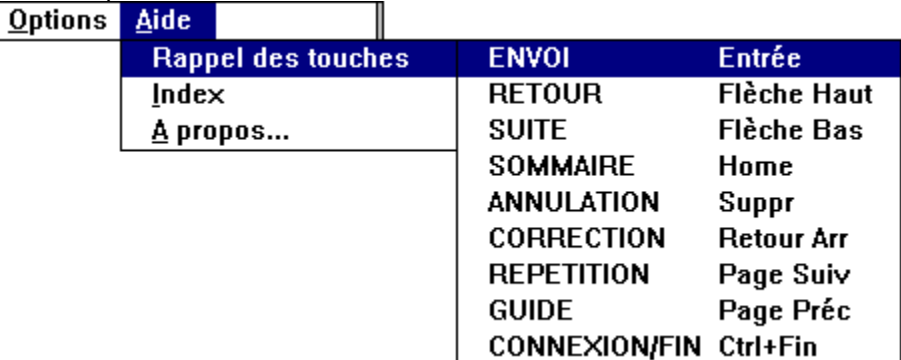

Bien entendu, si vous cliquez sur un des choix de ce sous-menu, WinBBT envoie le code correspondant.

#### **Changement de la taille de la fenêtre**

Il se peut, en fonction de la résolution de votre adaptateur vidéo, que vous trouviez que l'affichage de la fenêtre d'émulation ne vous convienne pas (trop grand ou trop petit).

Afin de garantir un confort visuel maximal sur toutes les résolutions d'écran, WinBBT vous propose deux tailles de caractères. La taille de caractères choisie influe directement sur la taille de la fenêtre d'émulation. Ce choix est possible en utilisant **<Options>-<Taille de caractères>**.

Le plaisir des yeux étant un choix strictement personnel, le mieux est d'essayer les deux tailles afin de pouvoir choisir celle qui vous convient le mieux.

WinBBT sauve automatiquement le choix de la taille des caractères que vous faites pour les utilisations ultérieures du programme.

Voila, vous connaissez le minimum pour utiliser WinBBT. Mais vous auriez tort de cesser votre lecture ici, car WinBBT est plein de ressources !